4343-PS170-01

# **Copy Protection Utility**

# *Guía del usuario*

# **Contenido**

# **[1 Introducción](#page-3-0)**

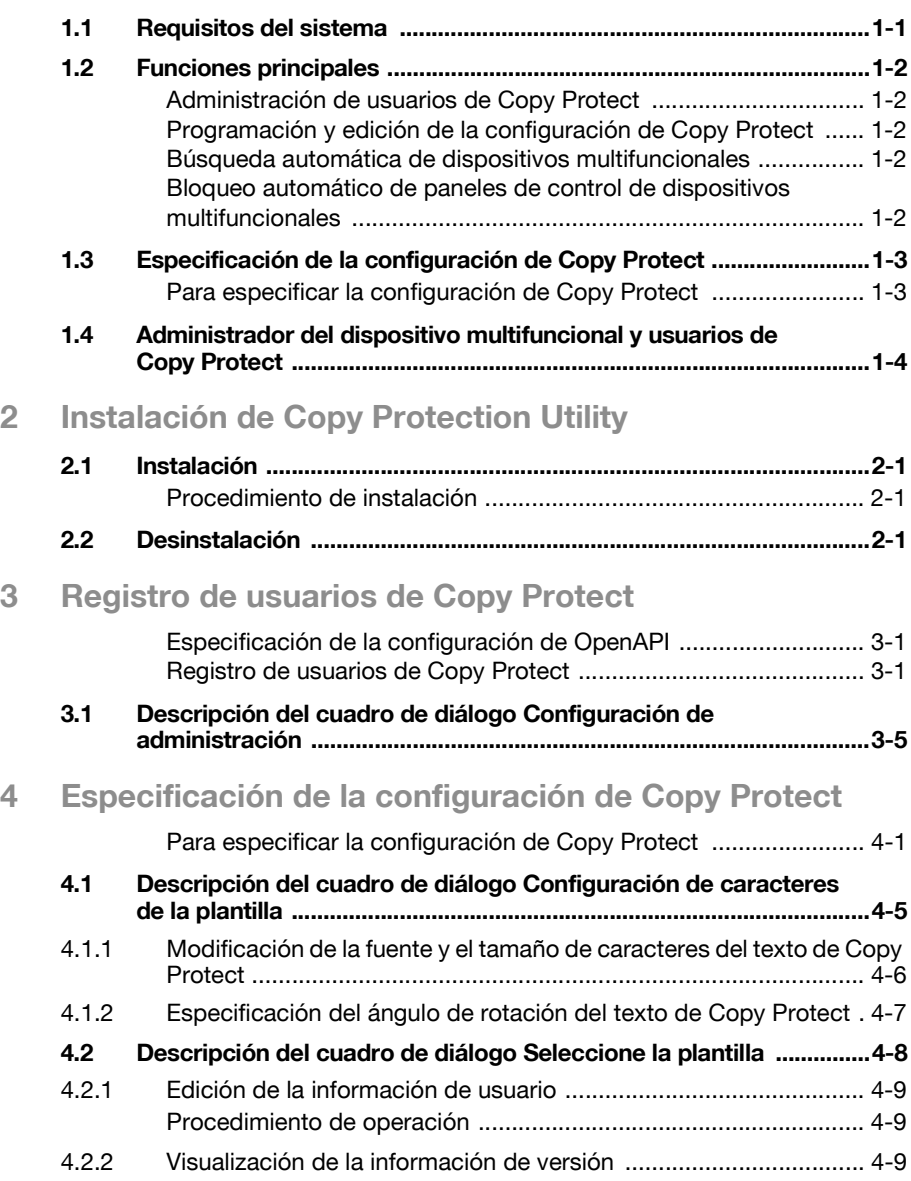

## **Acerca de este producto**

Copy Protection Utility permite especificar información de Copy Protect (protección contra copia) para dispositivos multifuncionales (MFP).

La protección contra copia es la impresión de caracteres invisibles cuando se copian o imprimen documentos con un dispositivo multifuncional.

Cuando se copia un documento que contiene estos caracteres, se mostrarán tales caracteres, indicando que el documento es una copia.

Esta función resulta útil, por ejemplo, cuando se desea limitar el número de copias secundarias de documentos confidenciales.

## **Marcas comerciales y marcas comerciales registradas**

#### **Reconocimientos de marcas comerciales**

Microsoft<sup>®</sup> y Windows<sup>®</sup> son marcas comerciales registradas o marcas comerciales de Microsoft Corporation en EE.UU. y otros países.

Todos los demás nombres de productos y compañías son marcas comerciales o marcas comerciales registradas de sus respectivos propietarios.

#### **Cuadros de diálogo**

Los cuadros de diálogo que aparecen en este manual corresponden al sistema operativo Windows XP.

 $\mathbb{Q}$ ...

#### **Nota**

Es posible que los cuadros de diálogo que aparecen en este documento no coincidan exactamente con los que muestra su ordenador, dependiendo de los dispositivos instalados y su configuración específica.

# $\mathbb{Q}$ ...

#### **Nota**

Quedan terminantemente prohibidas la reproducción, traducción o duplicación no autorizadas de este documento, ya sea en su totalidad o sólo en parte.

El contenido de este documento está sujeto a cambios sin previo aviso.

# <span id="page-3-0"></span>**1 Introducción**

# **1.1 Requisitos del sistema**

<span id="page-3-1"></span>A continuación se describe el entorno de funcionamiento para Copy Protection Utility.

- Sistema operativo: Windows 2000 Professional (con Service Pack 4 o posterior) o Windows XP Home/Professional Edition (con Service Pack 1 o posterior)
- Ordenador: sistema compatible con PC/AT instalado con un procesador Pentium a 300 MHz o más rápido
- Memoria: para Windows 2000, 128 MB o más para Windows XP, 256 MB o más
- Red: ordenador con configuración de protocolo TCP/IP correctamente especificada
- $\bullet$  Disco duro: 20 MB o más de espacio disponible

# <span id="page-4-0"></span>**1.2 Funciones principales**

A continuación se indican las funciones principales de Copy Protection Utility.

#### <span id="page-4-1"></span>**Administración de usuarios de Copy Protect**

Los usuarios que pueden programar y editar la configuración de Copy Protect se denominan "usuarios de Copy Protect". Es posible registrar y administrar los usuarios de Copy Protect.

#### <span id="page-4-2"></span>**Programación y edición de la configuración de Copy Protect**

Es posible modificar la configuración de Copy Protect programada para un dispositivo multifuncional.

También es posible editar el texto utilizado para Copy Protect, especificar el tamaño y la fuente de los caracteres y modificar la inclinación del texto. Además, la configuración de Copy Protect se puede importar desde un archivo.

#### <span id="page-4-3"></span>**Búsqueda automática de dispositivos multifuncionales**

Es posible buscar automáticamente los dispositivos multifuncionales ubicados en el mismo segmento de IP de la red de área local.

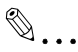

#### **Nota**

No se pueden detectar los dispositivos multifuncionales a través de un enrutador.

#### <span id="page-4-4"></span>**Bloqueo automático de paneles de control de dispositivos multifuncionales**

El panel de control del dispositivo multifuncional se bloquea automáticamente mientras se está especificando la configuración de Copy Protect.

# **1.3 Especificación de la configuración de Copy Protect**

<span id="page-5-0"></span>Siga el procedimiento que se describe a continuación a fin de especificar la configuración de Copy Protect para dispositivos multifuncionales.

#### <span id="page-5-1"></span>**Para especificar la configuración de Copy Protect**

Debe disponer de la siguiente información antes de especificar la configuración de Copy Protect. Solicite esta información al administrador del dispositivo multifuncional.

- $\vee$  Contraseña de administrador correspondiente al dispositivo multifuncional que se esté configurando para Copy Protect
- $\checkmark$  Contraseña de inicio de sesión correspondiente a OpenAPI
- **1** Desde el dispositivo multifuncional, especifique la configuración de OpenAPI.
- **2** Instale Copy Protection Utility en el ordenador.
	- – ["Instalación de Copy Protection Utility" en la página 2-1](#page-7-0)
- **3** Inicie Copy Protection Utility y registre los usuarios de Copy Protect.
	- – ["Registro de usuarios de Copy Protect" en la página 3-1](#page-9-0)
- **4** Lea una plantilla de Copy Protect desde el dispositivo multifuncional, o bien programe o edite la configuración de Copy Protect.
	- – ["Especificación de la configuración de Copy Protect" en la](#page-15-0)  [página 4-1](#page-15-0)
- **5** Use la configuración de Copy Protect en el dispositivo multifuncional.

## <span id="page-6-0"></span>**1.4 Administrador del dispositivo multifuncional y usuarios de Copy Protect**

El administrador del dispositivo multifuncional y los usuarios de Copy Protect se identifican con contraseñas distintas y se diferencian del modo que se describe a continuación.

- El administrador del dispositivo multifuncional puede registrar los usuarios de Copy Protect; sin embargo, el administrador no puede especificar la configuración de Copy Protect.
- Los usuarios de Copy Protect sólo pueden especificar la configuración de Copy Protect.

# <span id="page-7-0"></span>**2 Instalación de Copy Protection Utility**

# **2.1 Instalación**

<span id="page-7-1"></span>Instale Copy Protection Utility en su ordenador.

 $\mathbb{Q}$ ...

#### **Nota**

Antes de instalar la utilidad, asegúrese de iniciar sesión con privilegios de administrador.

Cierre todas las aplicaciones (incluidos los programas de detección de virus) que se estén ejecutando.

#### <span id="page-7-2"></span>**Procedimiento de instalación**

- **1** Inicie el programa de instalación (Setup.exe).
- <span id="page-7-3"></span>**2** Siga las instrucciones que aparezcan en pantalla para llevar a cabo la instalación.

# **2.2 Desinstalación**

Es posible desinstalar Copy Protection Utility utilizando cualquiera de los siguientes dos métodos.

- Usando la función "Agregar o quitar programas" (también "Agregar o quitar programas" en Windows 2000)
- Usando de nuevo el programa Setup.exe

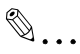

#### **Nota**

Antes de proceder a la desinstalación, cierre Copy Protection Utility.

# <span id="page-9-0"></span>**3 Registro de usuarios de Copy Protect**

A fin de programar los dispositivos multifuncionales con Copy Protect y editar la configuración de Copy Protect programada, es preciso registrar los usuarios (usuarios de Copy Protect) que pueden especificar la configuración de Copy Protect.

En primer lugar, especifique la configuración de OpenAPI para el dispositivo multifuncional. Seguidamente, inicie la utilidad y registre los usuarios de Copy Protect.

Si los usuarios de Copy Protect ya están registrados, no es necesaria esta operación. Consulte ["Especificación de la configuración de Copy Protect"](#page-15-0)  [en la página 4-1](#page-15-0) y especifique la configuración de Copy Protect.

#### <span id="page-9-1"></span>**Especificación de la configuración de OpenAPI**

Antes de registrar los usuarios de Copy Protect, especifique la configuración de OpenAPI para el dispositivo multifuncional.

- $\rightarrow$  Especifique el nombre y la contraseña de inicio de sesión para OpenAPI desde el panel de control del dispositivo multifuncional.
	- Si desea obtener información detallada acerca del procedimiento para especificar la configuración de OpenAPI desde el panel de control del dispositivo multifuncional, consulte la Guía del usuario del dispositivo multifuncional.

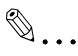

#### **Nota**

Siga las instrucciones indicadas en la Guía del usuario del dispositivo multifuncional a fin de especificar la configuración para la transmisión SSL.

#### <span id="page-9-2"></span>**Registro de usuarios de Copy Protect**

Este procedimiento describe la operación cuando Copy Protection Utility se inicia por primera vez.

Es preciso disponer de la siguiente información antes de especificar la configuración de Copy Protect. Solicite esta información al administrador del dispositivo multifuncional.

- $\vee$  Contraseña de administrador correspondiente al dispositivo multifuncional que se esté configurando para Copy Protect
- $\vee$  Contraseña de inicio de sesión correspondiente a OpenAPI
- **1** Desde el menú Inicio de Windows, inicie Copy Protection Utility.
- Haga clic en el botón **Inicio** de Windows, seleccione primero **Todos los programas** (**Programas** en Windows 2000) y después **Copy Protection Utility v1** y, finalmente, haga clic en **Copy Protection Utility v1**.
- Cuando la utilidad se inicie por primera vez, aparecerá un cuadro de diálogo que permite seleccionar el dispositivo multifuncional.

Aparecerá el cuadro de diálogo Configuración de administración.

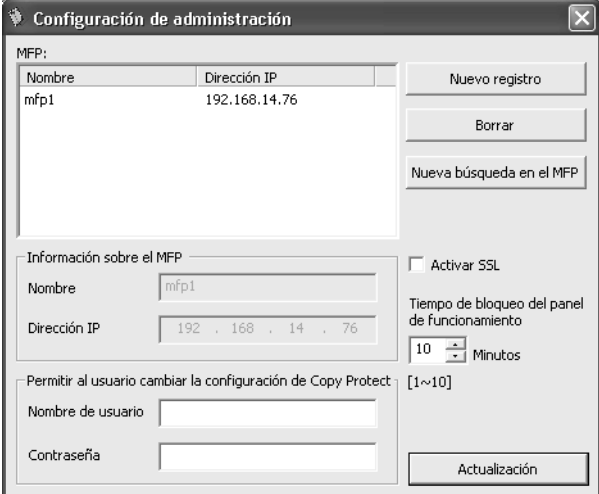

**2** En la lista **MFP**, seleccione el dispositivo multifuncional para el que desee establecer la configuración de Copy Protect.

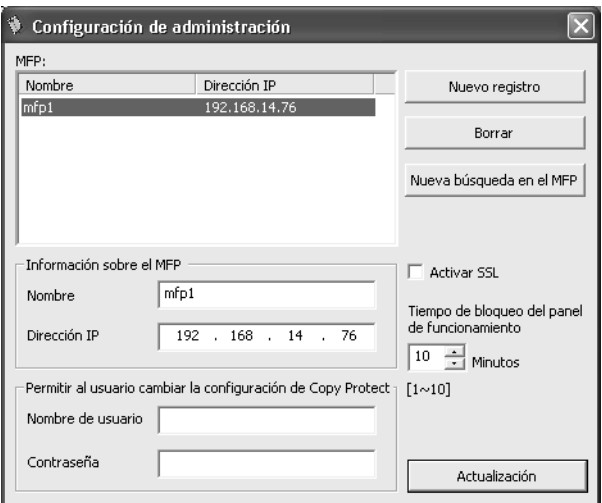

- Se realizará una búsqueda automática de los dispositivos multifuncionales. Si no aparece el dispositivo multifuncional que desea configurar, haga clic en el botón **Nueva búsqueda en el MFP**.
- Si no se pueden buscar automáticamente los dispositivos multifuncionales o si la búsqueda dura demasiado tiempo, haga clic en el botón **Nuevo registro** y escriba el nombre y la dirección IP del dispositivo multifuncional.
- **3** Si lo desea, modifique la información correspondiente al controlador del dispositivo multifuncional.
	- Es posible modificar el nombre y la dirección IP del dispositivo multifuncional. También es posible especificar si se utiliza o no la transmisión SSL.
	- Si desea obtener información detallada acerca del cuadro de diálogo Configuración de administración, consulte ["Descripción](#page-13-1)  [del cuadro de diálogo Configuración de administración" en la](#page-13-1)  [página 3-5.](#page-13-1)
- **4** En el cuadro de grupo **Permitir al usuario cambiar la configuración de Copy Protect**, escriba el nombre y la contraseña para el usuario de Copy Protect.

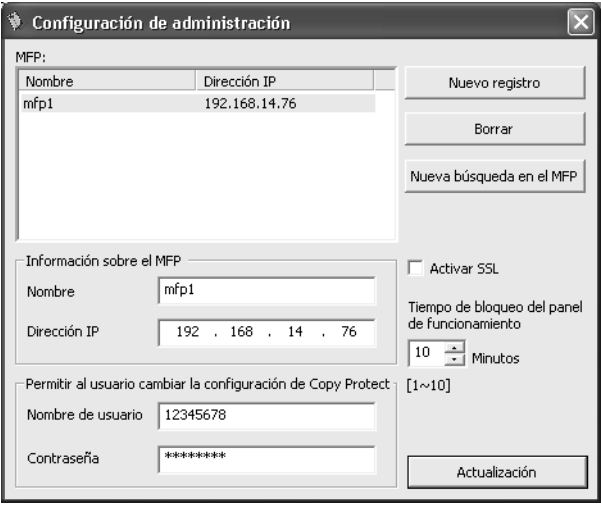

- El nombre de usuario puede contener hasta 16 caracteres. Sin embargo, no se pueden utilizar estos caracteres.  $\setminus / :$   $\hat{?}$  " < > |
- La contraseña puede contener entre 6 y 64 caracteres ASCII. Sin embargo, no se pueden utilizar estos caracteres. " +

Copy Protection Utility 3-3

- **5** Haga clic en el botón **Actualización**.
	- Si el usuario de Copy Protect ya está registrado y no hay cambios en la información registrada, aparecerá el cuadro de diálogo Seleccionar MFP.

Aparecerá el cuadro de diálogo Autenticación del administrador del MFP.

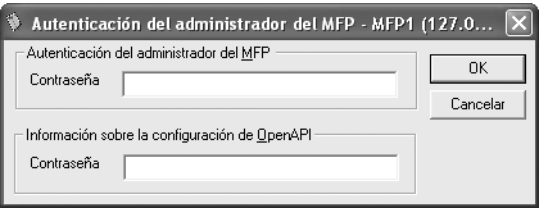

- **6** En el cuadro de grupo **Autenticación del administrador del MFP**, escriba la contraseña para el administrador del dispositivo multifuncional.
- **7** En el cuadro de grupo **Información sobre la configuración de OpenAPI**, escriba la contraseña para OpenAPI.
- **8** Haga clic en el botón **OK**.

Si tanto la contraseña para el administrador del dispositivo multifuncional como la contraseña para OpenAPI se han escrito correctamente, aparecerá el cuadro de diálogo Seleccionar MFP.

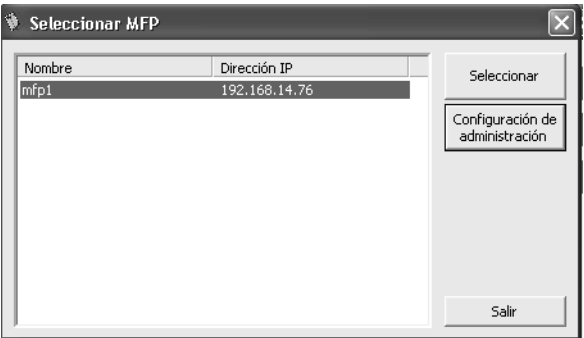

**9** Haga clic en el botón **Salir**.

Se cerrará la utilidad. Ahora se podrán registrar los usuarios de Copy Protect.

# <span id="page-13-1"></span><span id="page-13-0"></span>**3.1 Descripción del cuadro de diálogo Configuración de administración**

<span id="page-13-2"></span>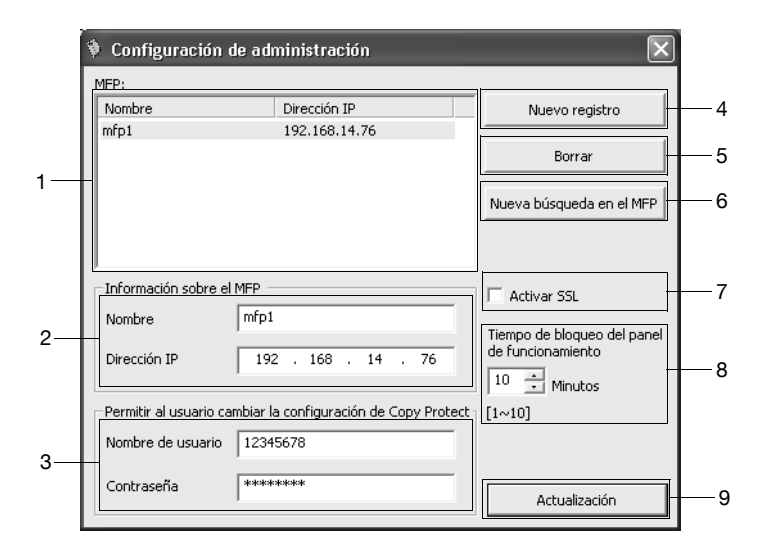

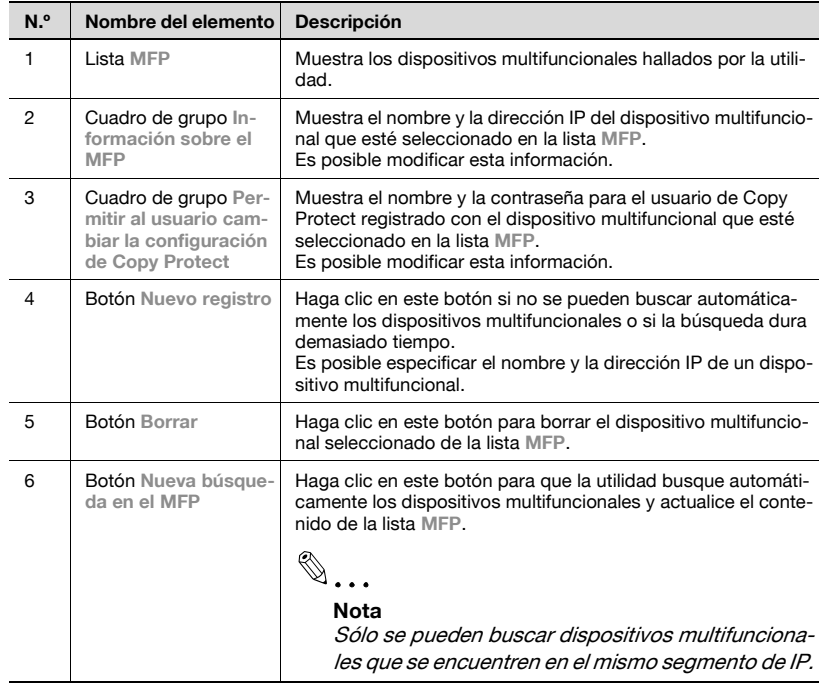

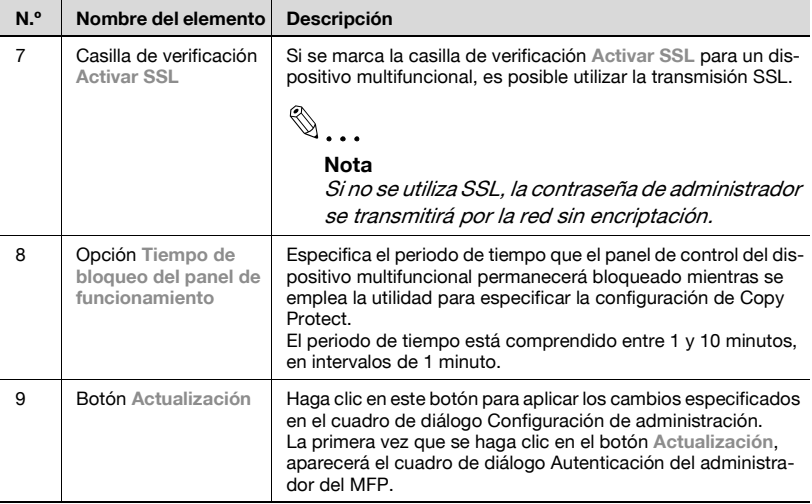

# <span id="page-15-0"></span>**4 Especificación de la configuración de Copy Protect**

Es posible programar una nueva configuración de Copy Protect o editar una configuración que ya se haya programado.

Inicie Copy Protection Utility, importe la configuración de Copy Protect desde un dispositivo multifuncional y, si lo desea, edite la configuración.

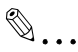

#### **Nota**

El panel de control del dispositivo multifuncional que se esté configurando se bloquea mientras se está especificando la configuración de Copy Protect.

El periodo de tiempo que el panel de control permanece bloqueado se puede modificar en el cuadro de diálogo Configuración de administración. Si desea conocer más detalles, consulte ["Descripción](#page-13-0)  [del cuadro de diálogo Configuración de administración" en la página](#page-13-0) 3-5.

#### <span id="page-15-1"></span>**Para especificar la configuración de Copy Protect**

A fin de especificar la configuración de Copy Protect, es preciso que se cumplan las siguientes condiciones.

- $\vee$  Registre los usuarios de Copy Protect ("Registro de usuarios de Copy [Protect" en la página 3-1\)](#page-9-0)
- **1** Desde el menú Inicio de Windows, inicie Copy Protection Utility.
	- Haga clic en el botón **Inicio** de Windows, seleccione primero **Todos los programas** (**Programas** en Windows 2000) y después **Copy Protection Utility v1** y, finalmente, haga clic en **Copy Protection Utility v1**.
	- Si es la primera vez que se inicia Copy Protection Utility, aparecerá el cuadro de diálogo Configuración de administración. Antes de especificar la configuración de Copy Protect, registre los usuarios de Copy Protect. ["Registro de usuarios de Copy Protect" en la](#page-9-0)  [página 3-1](#page-9-0))

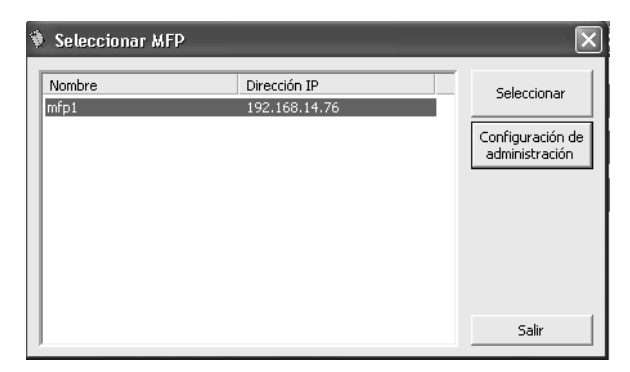

Aparecerá el cuadro de diálogo Seleccionar MFP.

**2** En la lista, seleccione el dispositivo multifuncional para el que desee establecer la configuración de Copy Protect y haga clic en el botón **Seleccionar**.

Aparecerá el cuadro de diálogo Autenticación de usuario para la configuración de Copy Protect.

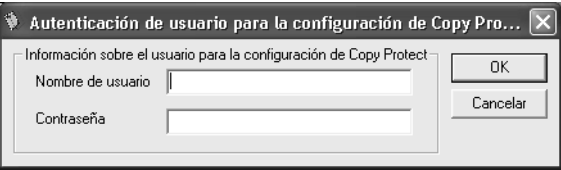

- **3** Escriba el nombre de usuario y la contraseña y haga clic en el botón **OK**.
	- Para regresar al cuadro de diálogo Seleccionar MFP, haga clic en el botón **Cancelar**.
	- El periodo de tiempo que el panel de control permanece bloqueado se puede modificar en el cuadro de diálogo Configuración de administración. Si desea conocer más detalles, consulte ["Descripción del cuadro de diálogo Configuración de](#page-13-2)  [administración" en la página 3-5.](#page-13-2)

Si se escriben correctamente el nombre de usuario y la contraseña, el panel de control del dispositivo multifuncional se bloqueará y en la pantalla aparecerá el mensaje de selección de la plantilla.

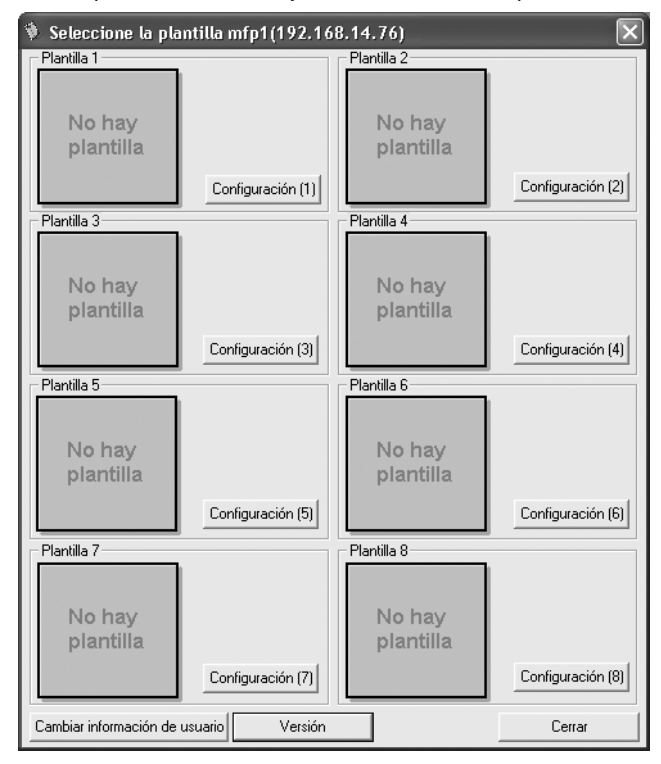

**4** Haga clic en el botón **Configuración** correspondiente a la plantilla de Copy Protect cuya configuración desee editar.

Aparecerá el cuadro de diálogo Configuración de caracteres de la plantilla correspondiente a la plantilla seleccionada.

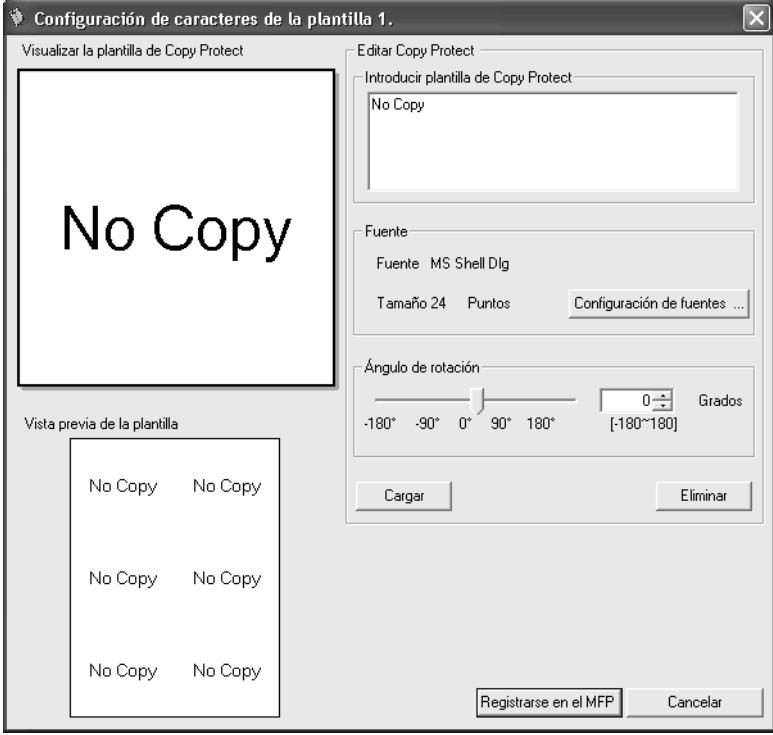

- **5** Si lo desea, modifique la configuración.
	- Si desea obtener información detallada acerca de los distintos valores de configuración, consulte ["Descripción del cuadro de](#page-19-1)  [diálogo Configuración de caracteres de la plantilla" en la](#page-19-1)  [página 4-5.](#page-19-1)
- **6** Haga clic en el botón **Registrarse en el MFP**.
	- Si hace clic en el botón **Cancelar**, aparecerá el cuadro de diálogo Seleccione la plantilla.

El dispositivo multifuncional quedará programado con los cambios realizados en la configuración de Copy Protect.

De este modo se completa la especificación de la configuración de Copy Protect.

# <span id="page-19-1"></span>**4.1 Descripción del cuadro de diálogo Configuración de caracteres de la plantilla**

<span id="page-19-0"></span>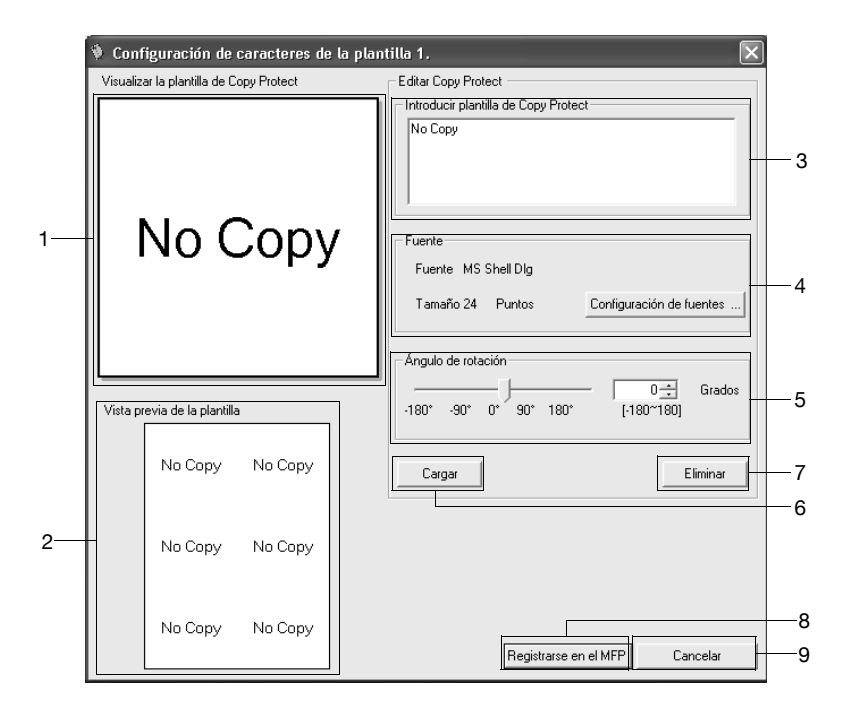

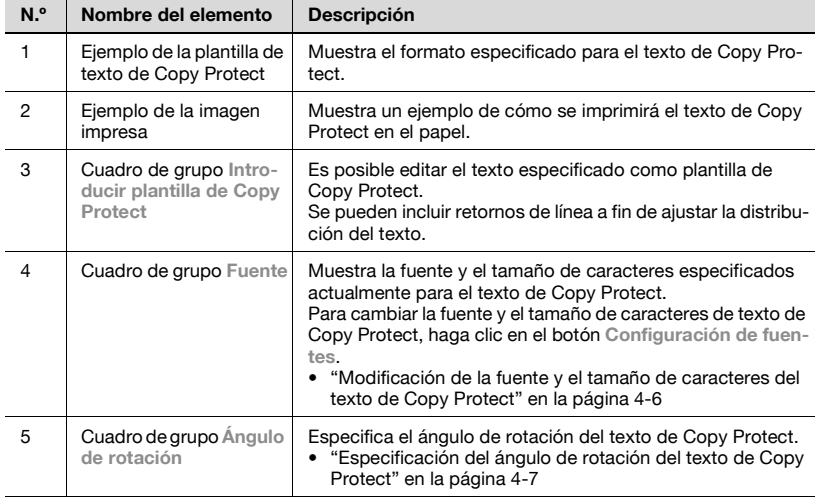

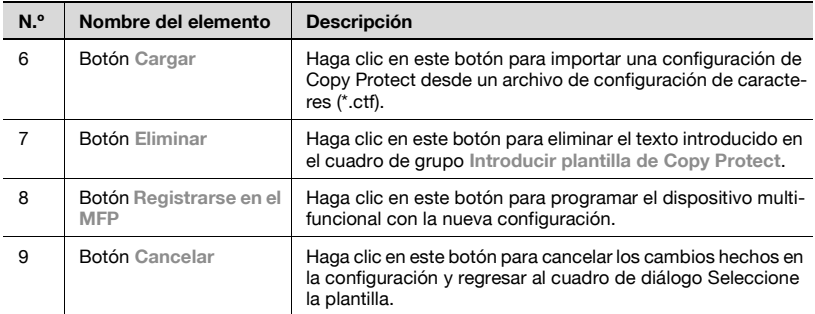

### <span id="page-20-1"></span><span id="page-20-0"></span>**4.1.1 Modificación de la fuente y el tamaño de caracteres del texto de Copy Protect**

Haga clic en el botón **Configuración de fuentes** del cuadro de diálogo Configuración de caracteres de la plantilla para mostrar el cuadro de diálogo Font (Fuente).

Es posible modificar la fuente, el estilo y el tamaño de caracteres del texto de Copy Protect.

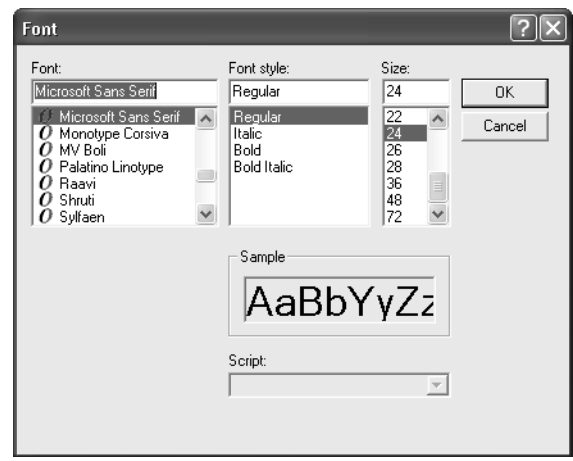

 $\mathbb{Q}$ ...

#### **Nota**

El tamaño de caracteres se puede establecer entre 1 y 300 puntos. Si se establece un tamaño fuera de este rango de valores, aparecerá un mensaje de error.

#### <span id="page-21-1"></span>**4.1.2 Especificación del ángulo de rotación del texto de Copy Protect**

<span id="page-21-0"></span>Para cambiar el ángulo que presenta el texto de Copy Protect, mueva a derecha o izquierda el control deslizante ubicado en el cuadro de grupo **Ángulo de rotación** del cuadro de diálogo Configuración de caracteres de la plantilla.

El ángulo de rotación también se puede especificar haciendo clic en los botones  $\triangle$  o  $\nabla$  o bien escribiendo directamente un valor.

El ángulo de rotación se puede establecer entre -180° y 180° en intervalos de 1°.

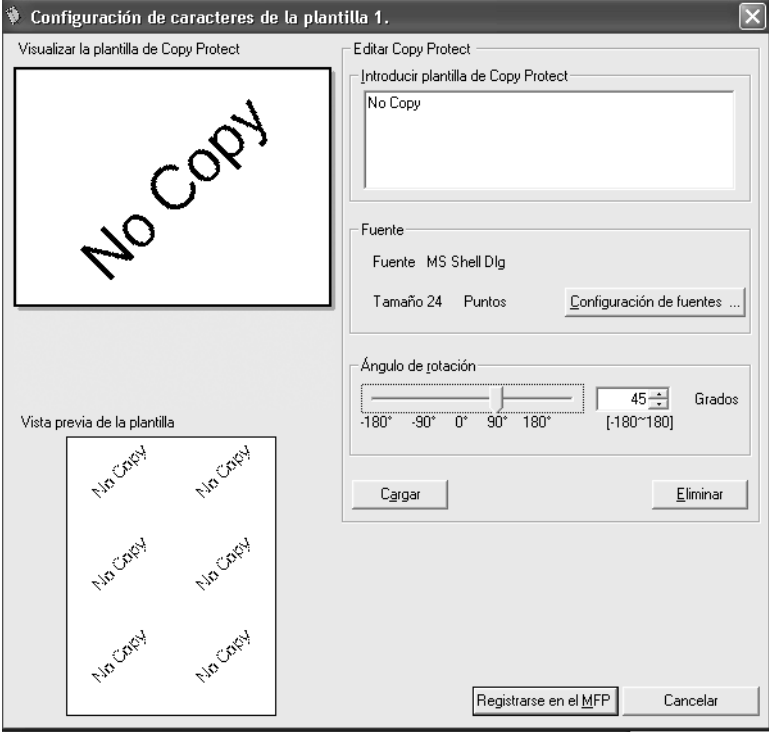

## <span id="page-22-0"></span>**4.2 Descripción del cuadro de diálogo Seleccione la plantilla**

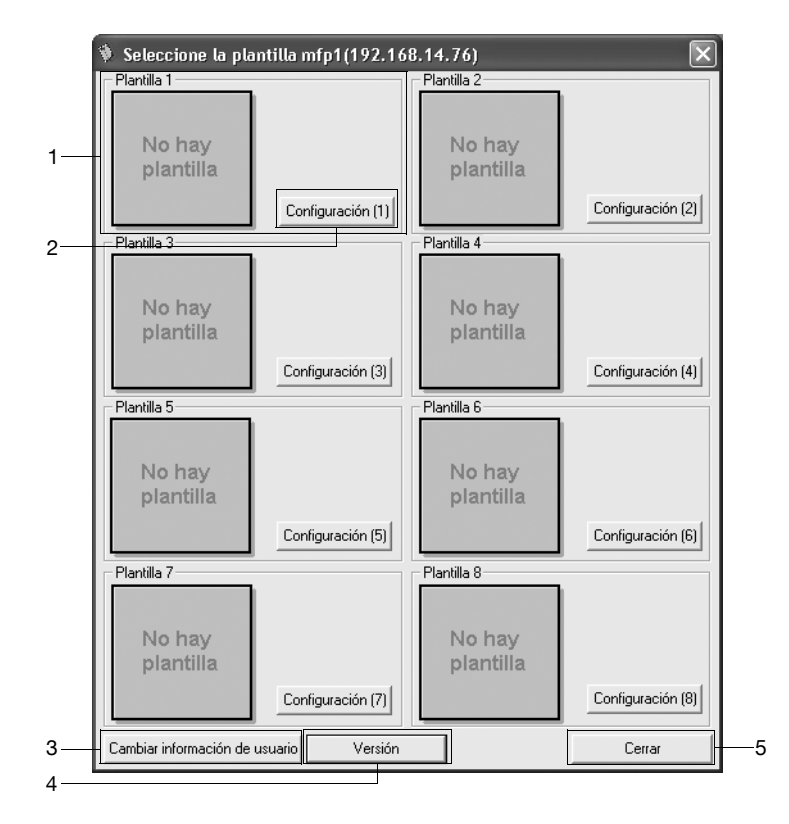

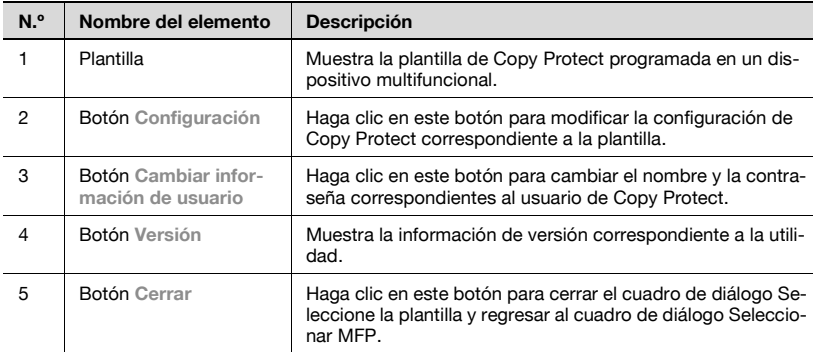

## **4.2.1 Edición de la información de usuario**

<span id="page-23-0"></span>El nombre y la contraseña del usuario de Copy Protect se pueden modificar haciendo clic en el botón **Cambiar información de usuario** del cuadro de diálogo Seleccione la plantilla.

#### <span id="page-23-1"></span>**Procedimiento de operación**

**1** En el cuadro de diálogo Seleccione la plantilla, haga clic en el botón **Cambiar información de usuario**.

Aparecerá el cuadro de diálogo Cambiar la información de usuario para la configuración de Copy Protect.

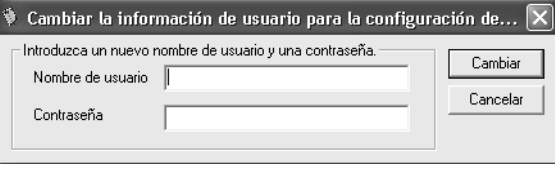

- **2** Escriba el nuevo nombre y la nueva contraseña para el usuario de Copy Protect.
	- El nombre de usuario puede contener hasta 16 caracteres. Sin embargo, no se pueden utilizar estos caracteres.  $\setminus / :$   $\hat{ }$  ? " $\lt$  >  $\vert$
	- La contraseña puede contener entre 6 y 64 caracteres ASCII. Sin embargo, no se pueden utilizar estos caracteres. " +
- **3** Haga clic en el botón **Cambiar**.

Aparecerá el siguiente cuadro de diálogo.

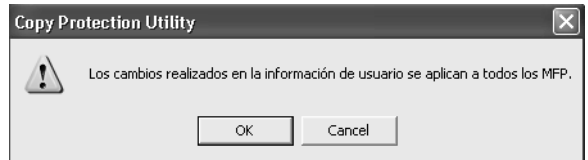

**4** Haga clic en el botón **OK**.

<span id="page-23-2"></span>Se aplicarán el nuevo nombre de usuario y la nueva contraseña.

## **4.2.2 Visualización de la información de versión**

Para mostrar la información de versión correspondiente a Copy Protection Utility, haga clic en el botón **Versión**.

The information contained in this manual is subject to change without notice to incorporate improvements made on the product or products the manual covers.